## Adding Questions from the Question Bank in Eval25

① Click here to view related articles.

## Adding a Question

- 1. Select the My Questions Tab
- 2. Tap Search Question Bank

This will open the Search Question Bank window. If your institution has elected not to use this feature, this button will not appear.

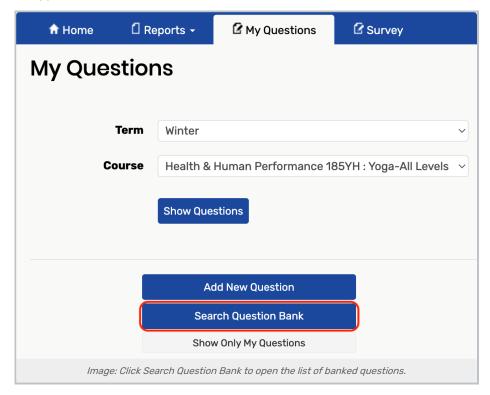

- 3. Locate Questions by Typing Into the Filter Field (Optional)
- 4. Locate the Question you Want
- 5. Click Add

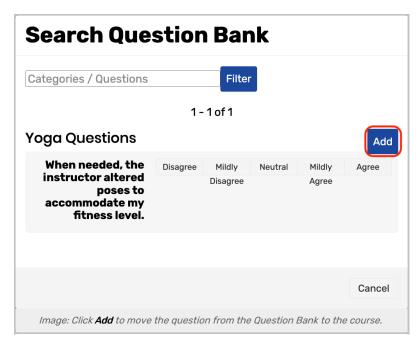

This will add it to the **My Questions** page in a separate section.

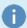

## **Note**

Remove questions you've added from the Question Bank by clicking **Remove These Questions** in the appropriate section of the My Questions page, then clicking **OK** to confirm.